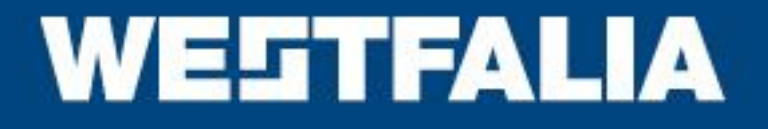

# **Auto Code Getting Started Guide**

**This guide provides you with details of how to use your Auto Code and how to access Saved Screens through the Auto Code Application**

**Technology that moves you** 

Westfalia UK Limited, St Alban's House, St Alban's Road, Stafford, ST16 3DP Tel: +44 (0) 1785 226 888, Fax: +44 (0) 1785 248 963, admin.uk@westfalia-automotive.de www.westfalia-automotive.co.uk

## **Contents**

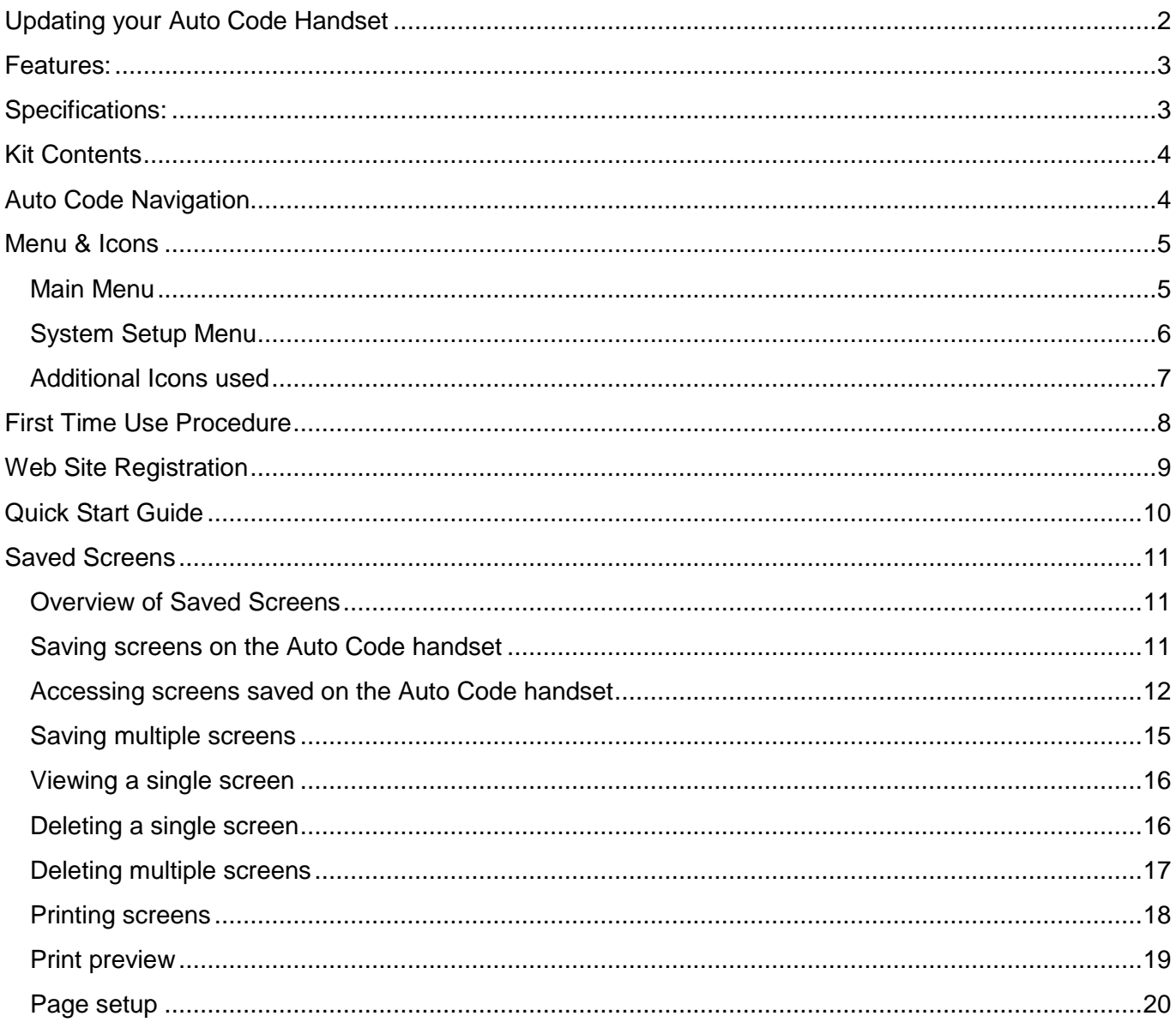

## **900001400199 – Auto Code - Towing coding solution**

#### **Please read this information carefully before using your new Auto Code Handset**

Thank you for purchasing your Auto Code Towing coding solution. We at Westfalia believe that you will have many years of successful business as a result of your investment and it is our aim to ensure that you will remain as up-to-date as possible. Please refer to these instructions when using the tool, if you experience any difficulty then please contact the technical help line on the number below:

## **TECHNICAL HELP LINE NO. 0844 561 7861**

Please register your product with Westfalia by completing the registration on-line by selecting the following link: *[www.Westfalia-Au](http://www.westfalia-a/)tocode.co.uk* which will also give you exclusive access to the Westfalia Auto Code support area!

By registering your product you can take advantage of the following:

- Westfalia product and technical updates via email
	- Westfalia will keep you up to date with new vehicle coverage and products, special offers and technical information
- Notification of application updates for your new Auto Code
	- Your new Auto Code tool is updateable. When updates are available notifications will be sent to all registered users and a posting will be made on the Westfalia Auto Code support website *[www.Westfalia-Au](http://www.westfalia-a/)tocode.co.uk*

## <span id="page-3-0"></span>**Updating your Auto Code Handset**

When you receive notification of an update, you can launch your Westfalia Auto Code Application and follow the instructions. Updates are easy to install and keep you up to date with the very latest software available at all times.

<span id="page-3-1"></span>We are always keen to hear back from customers regarding our products, and what you would like to see included. If you have any specific thoughts, please feel free to contact our Technical Support Help line on *0844 561 7861* and discuss them with the team. Also, don"t forget to log in to the **Westfalia Auto Code Support Forum** where you can share experiences and ask questions to Westfalia technical staff and other Westfalia customers. Check the **Westfalia Auto Code Support** website *[www.Westfalia-Au](http://www.westfalia-a/)tocode.co.uk* for regular updates and product news.

## **Features:**

- Use of just one J1962 harness to cover all applications
- Just 1 SD Card
- **Integrated Applications List**
- **High Visibility Back Lit Display**
- **Regular Internet updates**
- **Soft touch case with improved ergonomic design**
- **Easy to navigate keypad and menu systems**
- Full product support helpline backup
- ZigBee wireless ready, enables communications with optional add-on modules
- Future Proof design incorporates upgradeable communications protocol hardware allowing for cost effective updates if and when required.
- Fully updateable multiplexed vehicle communications eliminating the need for additional adaptors and cables for 16Pin vehicles.
- High performance processor and re-programmable hardware, via the internet or SD Card.
- Upgradeable to additional software packages allowing the user additional areas to increase revenue (Key Programming, Engine, ABS & Airbag Diagnostics)

## <span id="page-4-0"></span>**Specifications:**

- **J1850 VPW / PWM**
- **ISO High & Low Speed**
- CAN
- **Single Wire CAN**
- LIN
- Fault Tolerant CAN
- 5v Rosco Systems

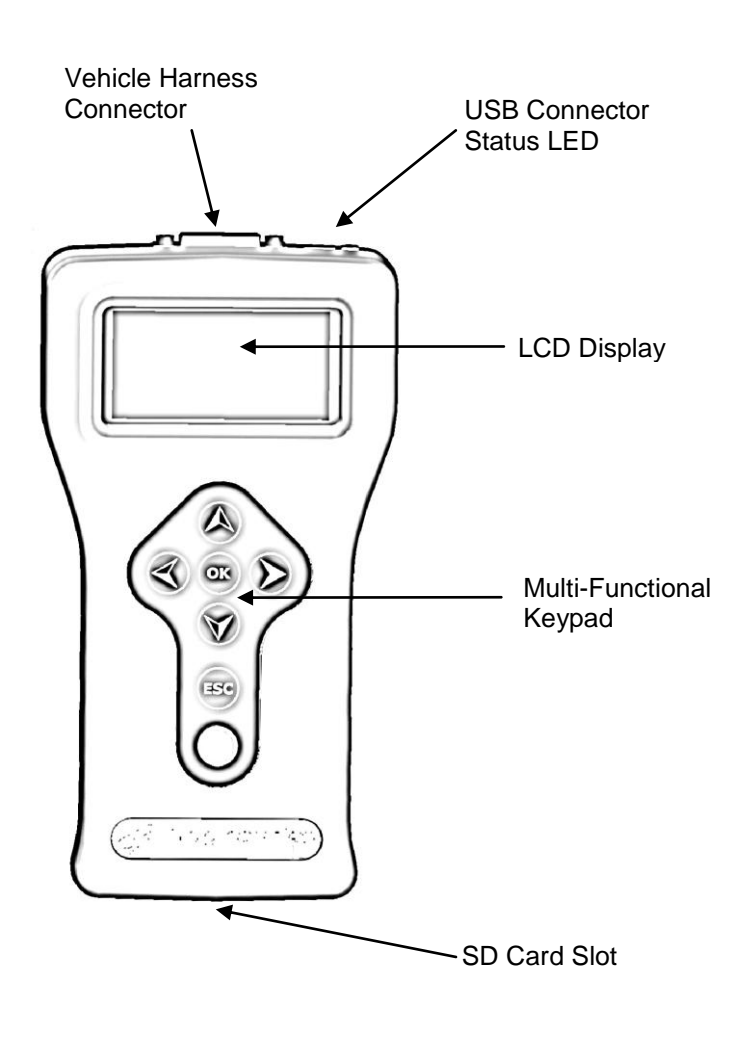

## **Subscription Number:**

## **Serial Number & PIN:**

## <span id="page-5-0"></span>**Kit Contents**

- 1. Auto Code Handset (900001400199)
- 2. Auto Code 16Pin Diagnostic Cable
- 3. PC/Auto Code USB Data Cable
- 4. Auto Code Applications CD

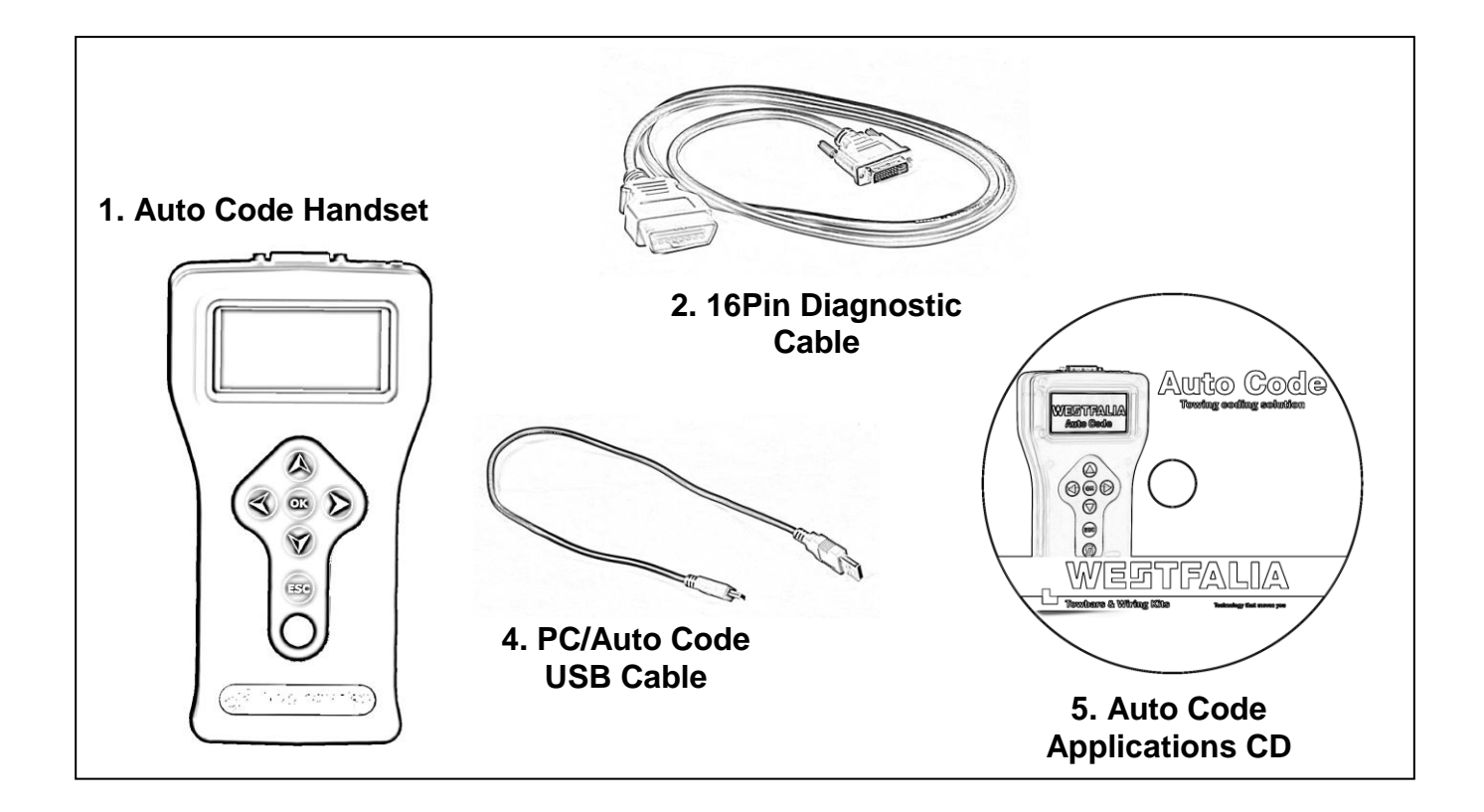

## <span id="page-5-1"></span>**Auto Code Navigation**

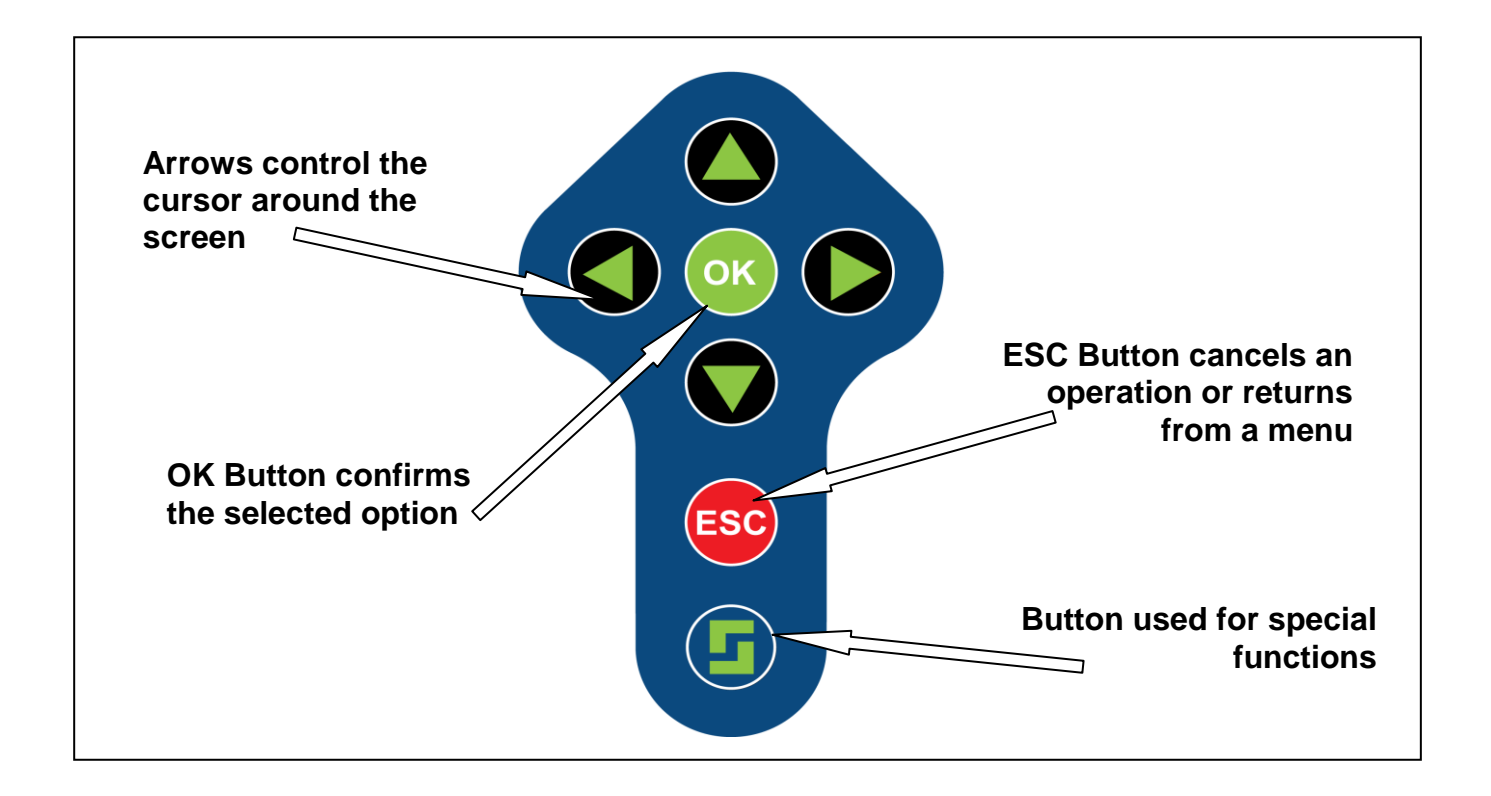

## <span id="page-6-0"></span>**Menu & Icons**

## <span id="page-6-1"></span>**Main Menu**

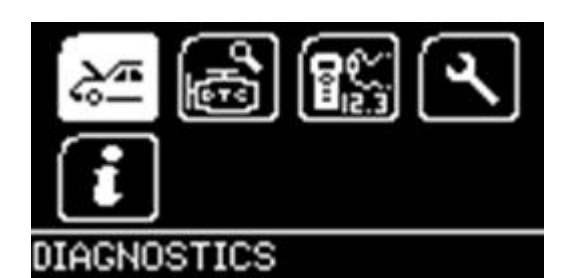

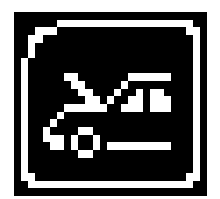

Manufacturer Icon – Select this to start Vehicle Specific Serial Diagnostics

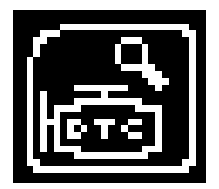

D.T.C Lookup – Select this to search for error codes that potentially come up as unknown within your system.

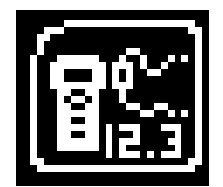

Wireless Devices – Select this to search and connect wireless devices to the Service Scan

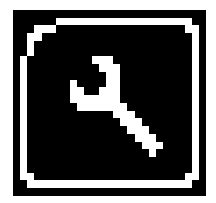

System Setup Icon – Select this to configure the various settings of the Service Scan

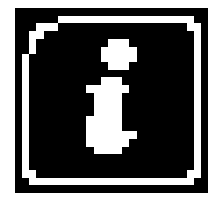

Information Icon – Select this to display software and hardware version information

<span id="page-7-0"></span>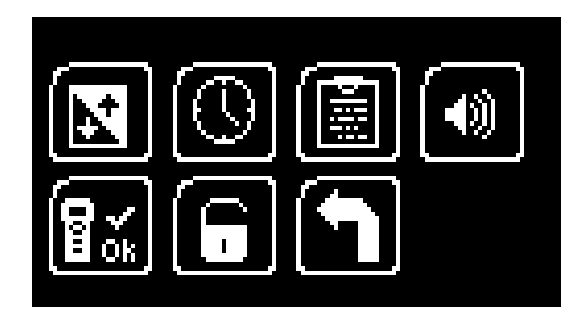

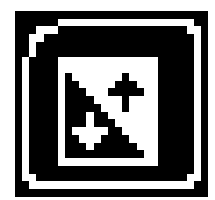

Contrast Icon – Select this to adjust the display contrast. Use the up and down arrows to adjust and press OK to save the settings

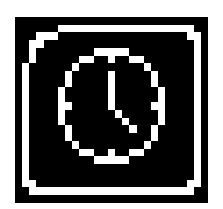

Clock Icon – Select this to change the date and time of the Service Scan

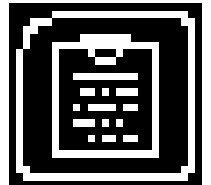

Garage Information Icon – Select this to display your user details. This is changed through the PC Suite

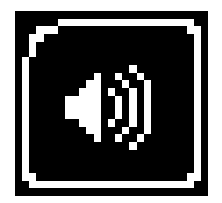

Volume Icon – Select this to adjust the sounder volume using the left and right arrow keys and press OK to save the setting

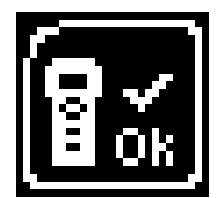

Auto Code Test Icon – Select this to carry out hardware tests on the Service if requested by Westfalia Support

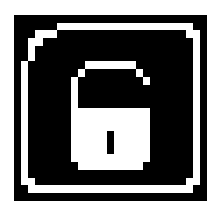

Application Unlock Icon – Select this to unlock application packages available to you depending on your subscription

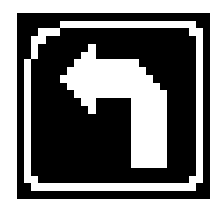

"Back" Icon – Select this to return to the previous menu

## <span id="page-8-0"></span>**Additional Icons used**

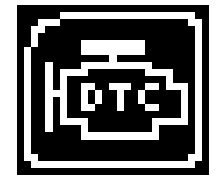

Diagnostic Trouble Codes Icon – Select this to read the Diagnostic Trouble codes on the vehicle you are currently diagnosing.

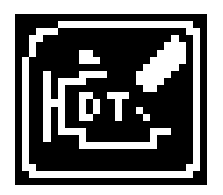

Erase Diagnostic Trouble Codes Icon – Select this to clear the Diagnostic Trouble codes on the vehicle you are currently diagnosing.

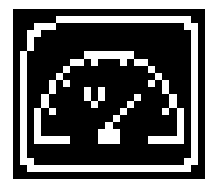

Live Data Icon – Select this to display Live Data (Components) for the vehicle you are currently diagnosing.

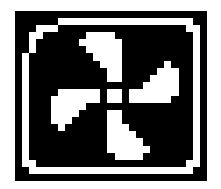

Actuator Icon – Select this to run actuators for the vehicle you are currently diagnosing.

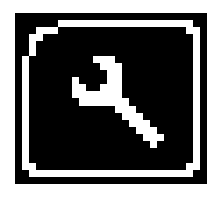

Service Functions Icon – Select this to perform service related functions on the vehicle you are currently working on.

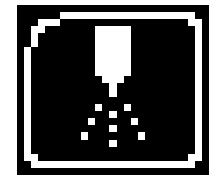

Injector Programming Icon – Select this option to program injectors to the vehicle that you are currently working on.

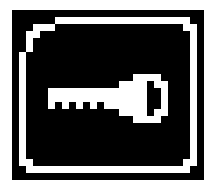

Program Keys Icon – Select this to program keys into the vehicle you are currently on.

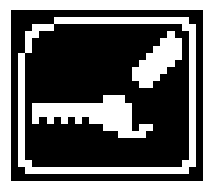

Erase Programmed Keys Icon – Select this to erase programmed keys from the vehicle you are currently on.

## <span id="page-9-0"></span>**First Time Use Procedure**

Your Auto Code arrives to you in a locked state. This is for security and registration purposes. To use your new Auto Code first you are required to unlock your unit. Please follow the instructions below to obtain your "Registration Code":

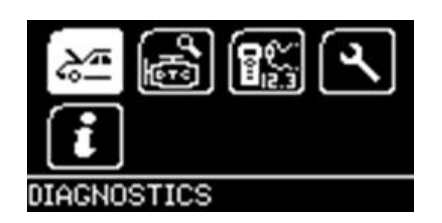

Plug the Auto Code in to the diagnostic socket on any available car with a 16Pin socket, or if you have purchased a mains power supply you can use this. The handset will now boot up and you will be presented with the main menu.

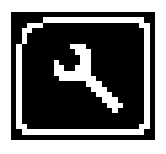

Using the arrow keys, navigate to the "System Setup Icon" and press OK to enter the "Setup" menu.

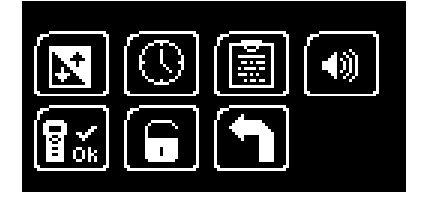

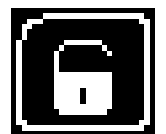

Using the arrow keys again, navigate to the "Application Unlock" icon and press OK to enter the unlock screen.

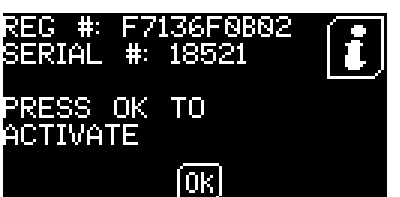

Record the Serial Number and the Registration Code on the screen and then call Technical Support on 0844 561 7861.

You will be asked to provide your customer details including an up to date email address. This is important so we can keep you informed of any software updates.

Technical Support will now use this information to generate an "Unlock Code" and when asked please press the OK button to proceed to the next step.

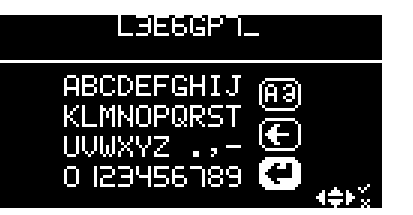

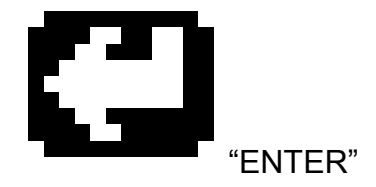

Technical Support will provide you with the unlock code.

Using the arrows to navigate around the on screen keyboard, enter the code provided by Customer Services. Mistakes can be deleted by using the ESC key. When you have entered your code you can confirm by navigating to the "Enter" button on the screen and pressing OK on the keypad.

Check your code if you have any problems and start again by disconnecting and re-connecting your Auto Code.

Your Auto Code is now ready for use!

## <span id="page-10-0"></span>**Web Site Registration**

It is important that you take the time to register on the Westfalia Auto Code Support web site at *[www.Westfalia-Autocode.co.uk](http://www.spsupport.com/)* . To do this click on the "Register" text at the top right hand of the screen and follow the instructions. Make a note of your ……….

Username \_\_\_\_\_\_\_\_\_\_\_\_\_\_\_\_\_\_\_\_\_\_\_\_\_ and Password (or reminder) \_\_\_\_\_\_\_\_\_\_\_\_\_\_\_\_\_\_ here.

When you then "Log In" to the site you can keep an eye on the Auto Code updates page as well as the forum for handy hints and tips as well as general automotive diagnostics chat with other Westfalia Auto Code Customers.

## <span id="page-11-0"></span>**Quick Start Guide**

Now you are ready to start using the Auto Code to program towbar modules on the range of cars covered. Remember you can look at the complete Applications List on the CD provided, simply put the disk in to your laptop or desktop PC and you will be presented with a menu to choose from the Application Guides. For more up to date versions please check the website.

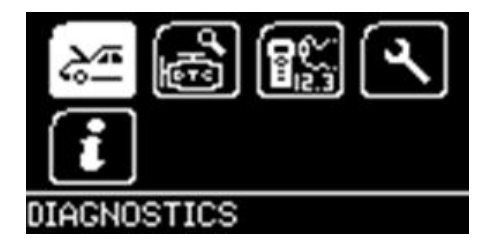

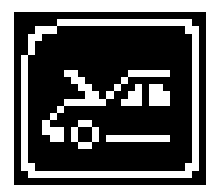

Connect the Auto Code to a vehicle using the required harness. The Auto Code will then power up and take you to the Main Menu screen.

Using the keypad, navigate to the Manufacturer Icon and press OK.

Using the keypad to navigate up and down the menus you will be given the following options:

Select the **Manufacturer** Select the **Model** Select the **Type** of System ( ABS, AirBag, Engine etc..) Select the **Size** of the engine Select the **Fuel** type Select the **Year** of the vehicle Select the Variant of the vehicle Select the Engine Code Finally you will be shown the **System** or **Systems** fitted to that choice of vehicle

**The Auto Code will now load the correct software and establish communications with the vehicle!**

**Remember you can always call our Product Support Helpline on 0844 561 7861 for further assistance.**

## <span id="page-12-0"></span>**Saved Screens**

## <span id="page-12-1"></span>**Overview of Saved Screens**

The saved screens functionality allows you to record an image of what is displayed on the Auto Code handset for viewing later. This can be used to record fault codes and descriptions or component readings without needing to write them down.

Screens that you save using the Auto Code are stored on the SD memory card and so are retained after the Auto Code is powered off. You can save as many screens as there is space for on the SD memory card (several hundred can be stored on the 2GB SD memory card provided as standard with the Auto Code).

Once screens have been saved on the Auto Code they can be transferred to your PC (computer) for viewing using the Auto Code Suite PC software (available from *[www.Westfalia-](http://www.spsupport.com/)[Autocode.co.uk](http://www.spsupport.com/)*). These screens can then be saved on to your computer"s hard drive as standard image files or printed out.

Saved screens remain stored on the SD memory card until they are deleted through the Auto Code Suite PC software.

#### <span id="page-12-2"></span>**Saving screens on the Auto Code handset**

- 1. When the Auto Code handset is displaying a screen you wish to save press the Special Function button (located below the ESC key on the handset keypad).
- 2. The Auto Code will then briefly display SAVING SCREEN in the top left corner of the screen
- 3. If the screen has saved successfully the message SAVING SCREEN will disappear and a short double beep will be audible.
- 4. If the screen does not save successfully a message FAILED TO SAVE SCREEN will be displayed. If this occurs then it could be that the SD memory card is full.

#### <span id="page-13-0"></span>**Accessing screens saved on the Auto Code handset**

1. Start the Auto Code PC Application using either the *Westfalia Auto Code Suite* icon on your desktop or on your start menu (*Start* > *All Programs* > *Westfalia* > *Auto Code Suite*).

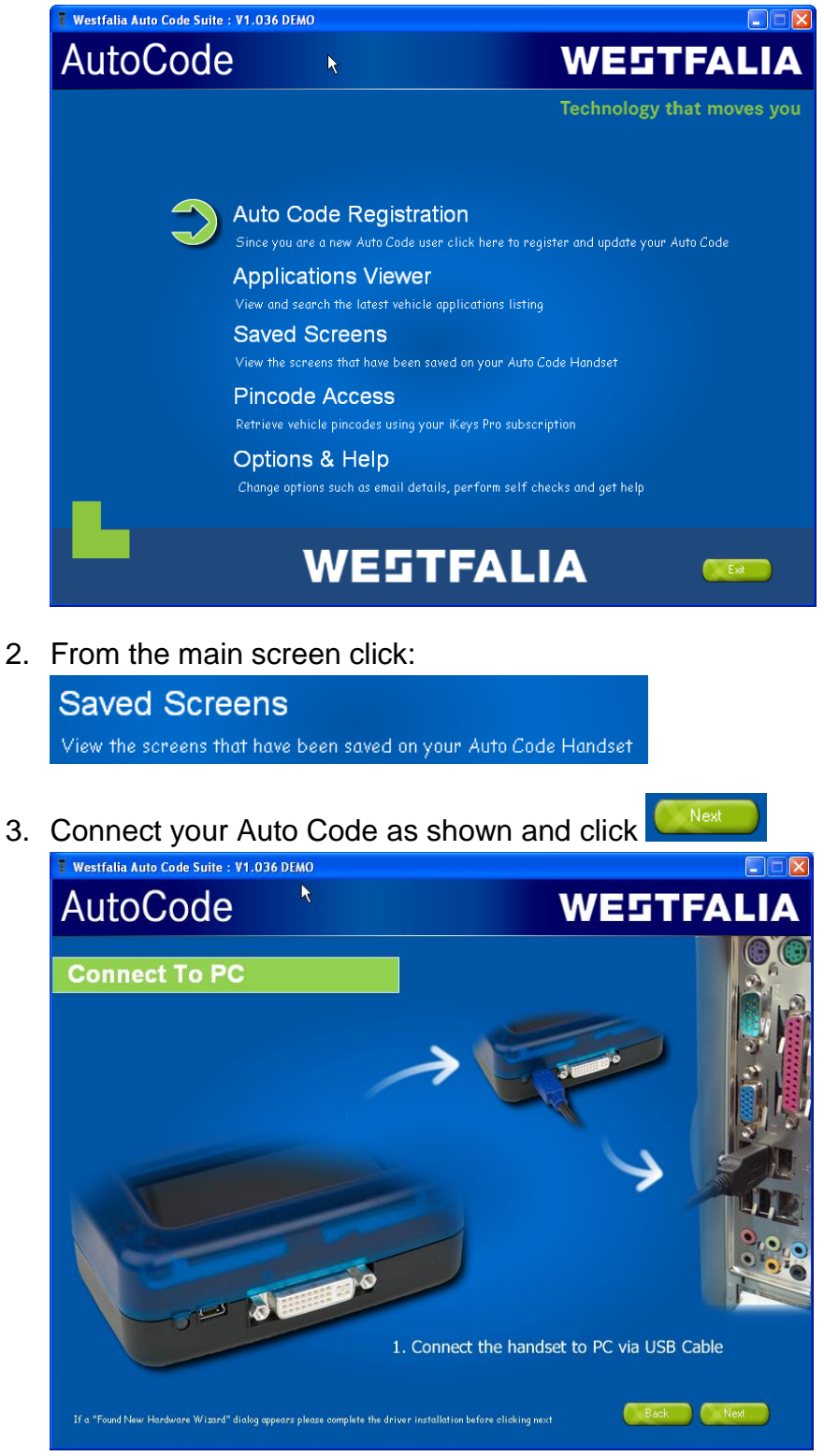

4. The screen below will be displayed and any screens saved on the Auto Code will be loaded one at a time into the *Preview* area:

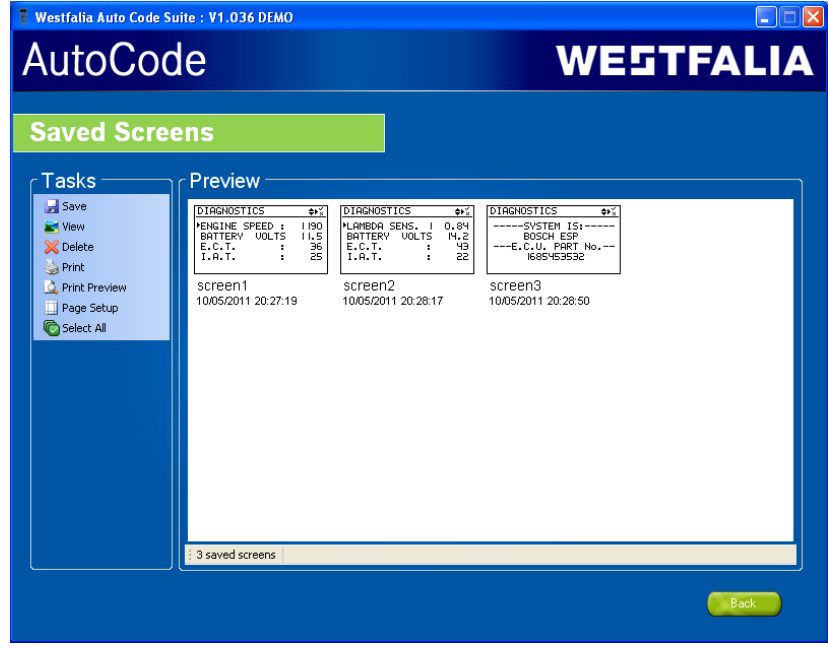

5. Once all the screens have loaded the status bar will display the number of screens loaded:

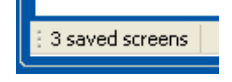

6. If there are no screens saved on the Auto Code handset the *Preview* area will remain blank and the status bar will display:

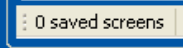

#### **Saving a single screen**

1. Right click on the screen you wish to save, a menu will appear:

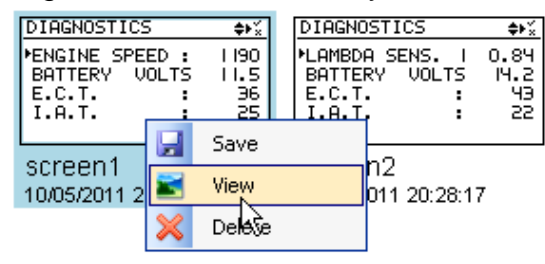

- 2. Click **E** Save
- 3. Choose a location and filename for the screen and click  $S$ ave

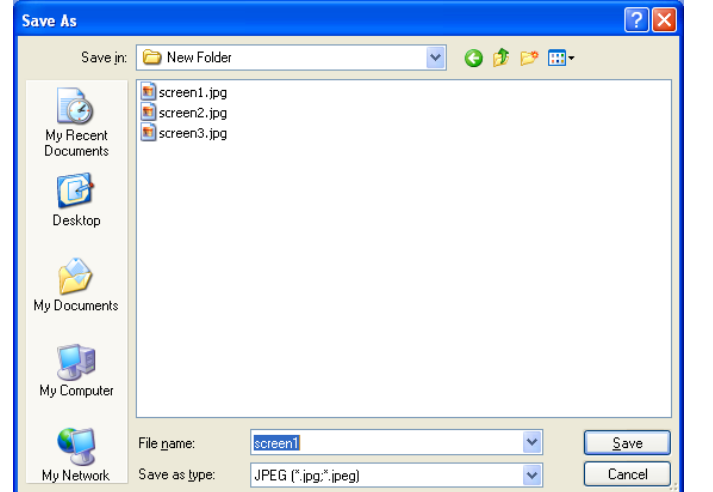

4. Screen images can be saved in four possible formats by changing the "*Save as type*" setting: *Bitmap (\*.bmp)*

*GIF (\*.gif) JPEG (\*.jpg;\*.jpeg) PNG (\*.png)*

## <span id="page-16-0"></span>**Saving multiple screens**

1. Select the screens that you wish to save by clicking on them, those that are selected will be highlighted:

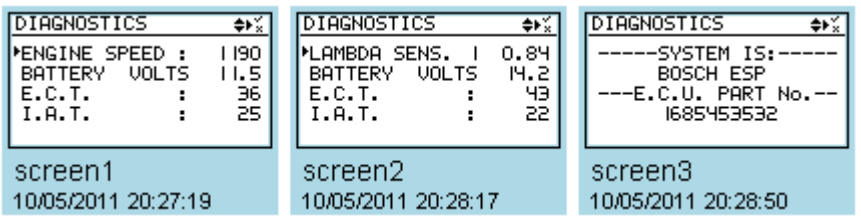

2. In the "*Tasks*" menu click

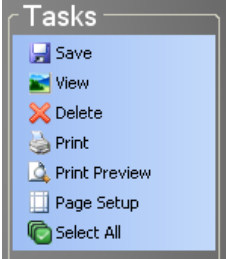

3. Select a folder in which to save the screen images and click

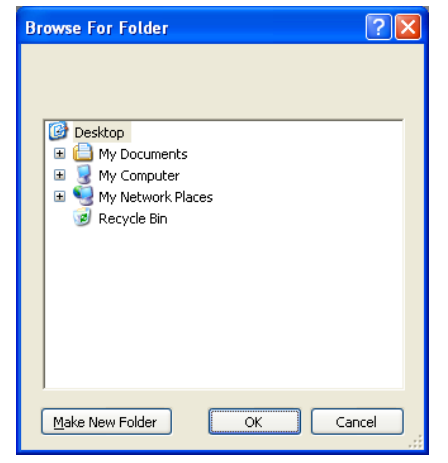

4. The status bar text will then indicate how many of the selected screens were successfully saved:

 $\mathsf{OK}% _{\mathsf{CL}}^{\mathsf{CL}}(\mathcal{M}_{0})\cong\mathsf{CK}_{0}^{\mathsf{CL}}(\mathcal{M}_{0})$ 

2 Files saved successfully

#### <span id="page-17-0"></span>**Viewing a single screen**

1. Right click on the screen you wish to view, a menu will appear:

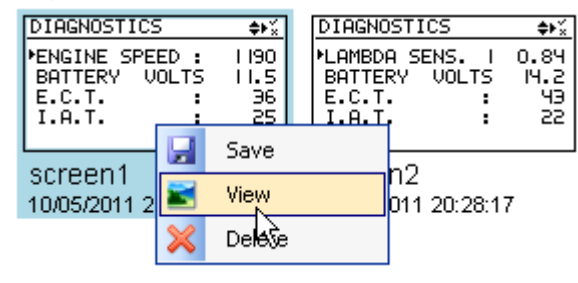

- View 2. Click  $\blacksquare$
- 3. A new window will appear showing you a larger version of the screen image:

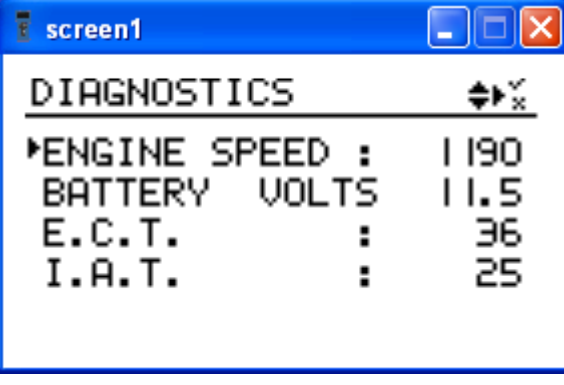

4. Click  $\mathbf{X}$  when you have finished viewing the screen to close the window.

#### <span id="page-17-1"></span>**Deleting a single screen**

1. Right click on the screen you wish to view, a menu will appear:

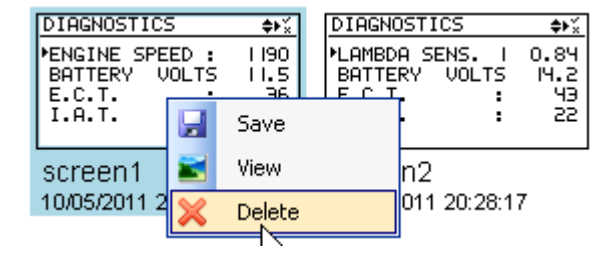

- Delete 2. Click  $\mathbb{X}$
- 3. You will be asked to confirm you wish to delete the screen:

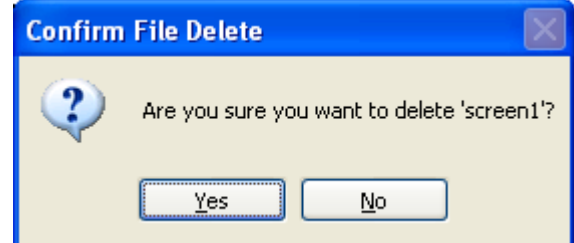

- 4. If you are certain you wish to delete this screen from the Auto Code handset click Yes
- 5. If the screen deleted successfully the status bar text will briefly confirm this:File screen1 deleted successfully

6. The *Preview* area will then be updated to show the remaining saved screens.

#### <span id="page-18-0"></span>**Deleting multiple screens**

1. Select the screens that you wish to delete by clicking on them, those that are selected will be highlighted:

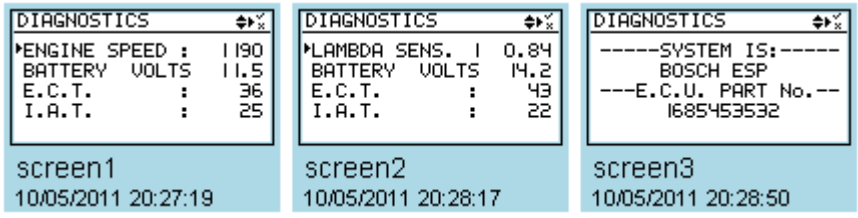

2. In the '*Tasks*' menu click **X**<sup>Delete</sup>

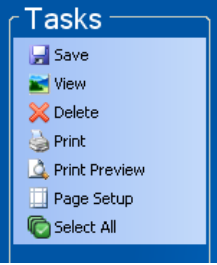

3. You will be asked to confirm you wish to delete the selected screens:

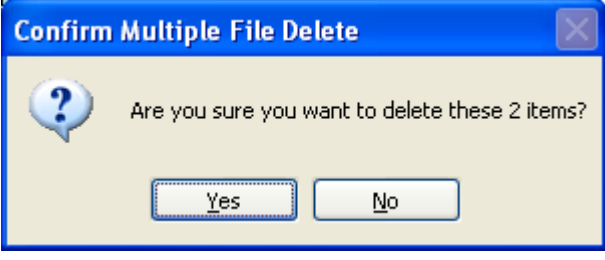

- 4. If you are certain you wish to delete these screens from the Auto Code handset click Yes
- 5. If the screens deleted successfully the status bar text will confirm this: 2 Files deleted successfully
- 6. The Preview area will then be updated to show the remaining saved screens.

## <span id="page-19-0"></span>**Printing screens**

1. Select the screens that you wish to print by clicking on them, those that are selected will be highlighted:

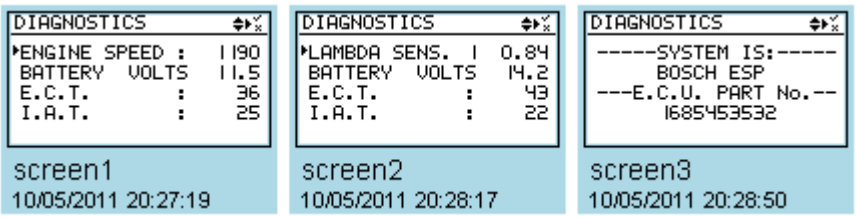

2. In the '*Tasks*' menu click

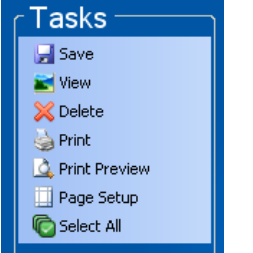

3. The standard windows Print dialog will appear:

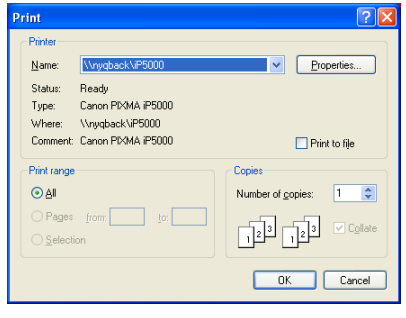

- 4. Select the printer and options you desire then click
- 5. The printing progress will then be displayed and the selected screens printed:

 $OK$ 

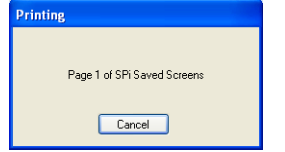

6. The page(s) printed should resemble this example:

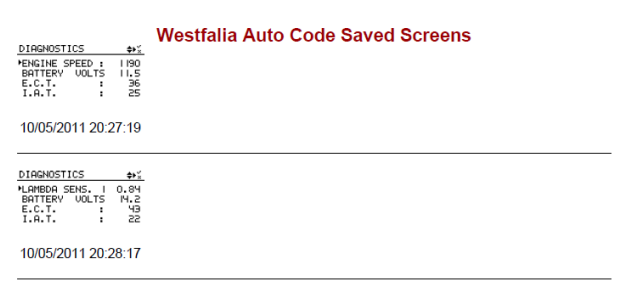

## <span id="page-20-0"></span>**Print preview**

You can use the print preview function to see what the printed pages will look like before they are sent to the printer. This can be useful to be certain you have selected the correct saved screens.

1. Select the screens that you wish to print preview by clicking on them, those that are selected will be highlighted:

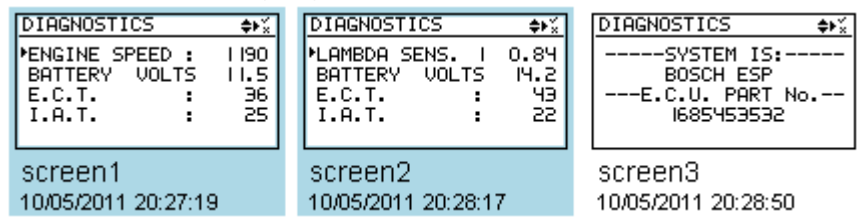

2. In the '*Tasks*' menu click **Q** Print Preview

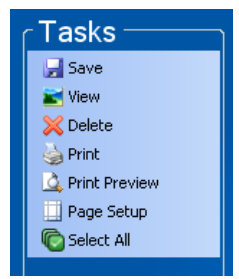

3. The Print preview window will then be displayed to show you how the printed document will look:

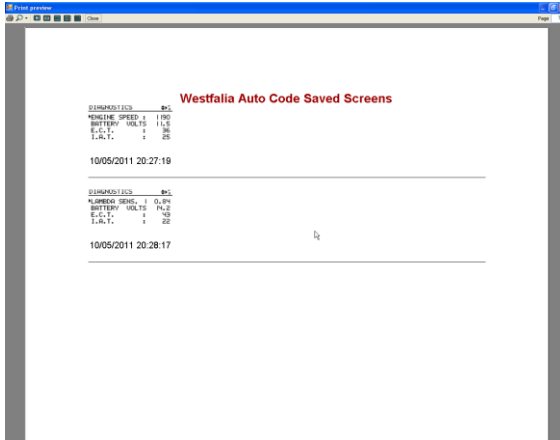

4. From this screen you can:

click  $\bigcirc$  to print the document

use  $\sqrt{2 \cdot 5}$  to zoom in and out

use  $\Box$   $\Box$   $\Box$   $\Box$   $\Box$   $\Box$  to show different number of pages on the screen

- click  $\sqrt{\frac{C\text{lose}}{C}}$  to exit print preview
- use  $\frac{\text{Page} \quad 1 \cdot \text{C}}{2}$  to navigate between the pages in a multi-page document

#### <span id="page-21-0"></span>**Page setup**

The page setup screen is used to configure printing preferences for paper size and margins.

1. In the '*Tasks*' menu click **Page Setup** 

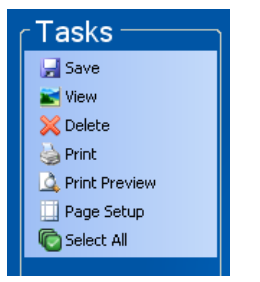

2. The Page Setup window will be displayed:

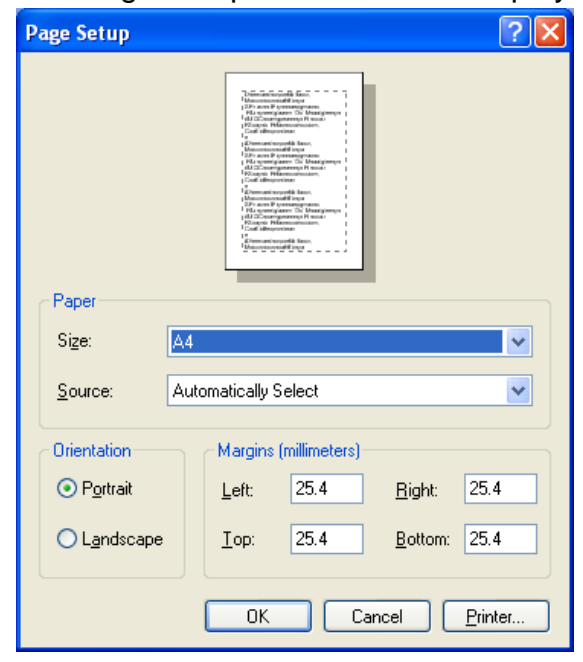

 $OK$ 3. Once you have made any necessary adjustments to the printing settings press I to save the changes or  $\boxed{\quad \text{Cancel}\quad}$  to discard the changes.

## Technology that moves you

Westfalia UK Limited, St Alban's House, St Alban's Road, Stafford, ST16 3DP<br>Tel: +44 (0) 1785 226 888, Fax: +44 (0) 1785 248 963, admin.uk@westfalia-automotive.de www.westfalia-automotive.co.uk